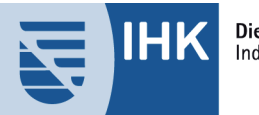

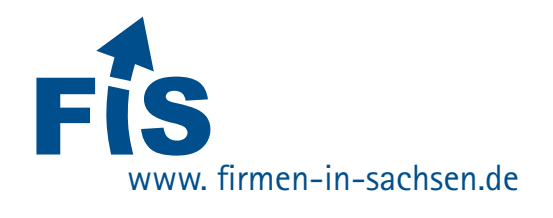

#### **Service**

# **Browser Einstellungen**

#### für die Firmendatenbank "Firmen in Sachsen" - www.firmen-in-sachsen.de

Mit der Anwendung Firmendatenbank "**Firmen in Sachsen**" können Sie sich die in den IHK-Datenbanken vorhandenen regionalen Unternehmensdaten im Internet recherchieren und darstellen lassen.

Falls Ihre Einstellungen den Anforderungen nicht entsprechen, erhalten Sie in folgendem Dokument eine kurze Anleitung für eine optimale Nutzung der Anwendung.

# **MOZILLA FIREFOX**

Die folgenden Browsereinstellungen gelten für den Mozilla Firefox Browser ab der Version 2.0.0.11. Rufen Sie im ersten Schritt die Anwendung "**Firmendatenbank Sachsen**" über die Adresse http://www.firmen-in-sachsen.de im Mozilla Firefox Browser auf.

#### **Einstellungen**

Gehen Sie in der Menüleiste des Browsers auf den Punkt "Extras" und klicken dort auf "Einstellungen".

*Abbildung 1: Einstellungen*

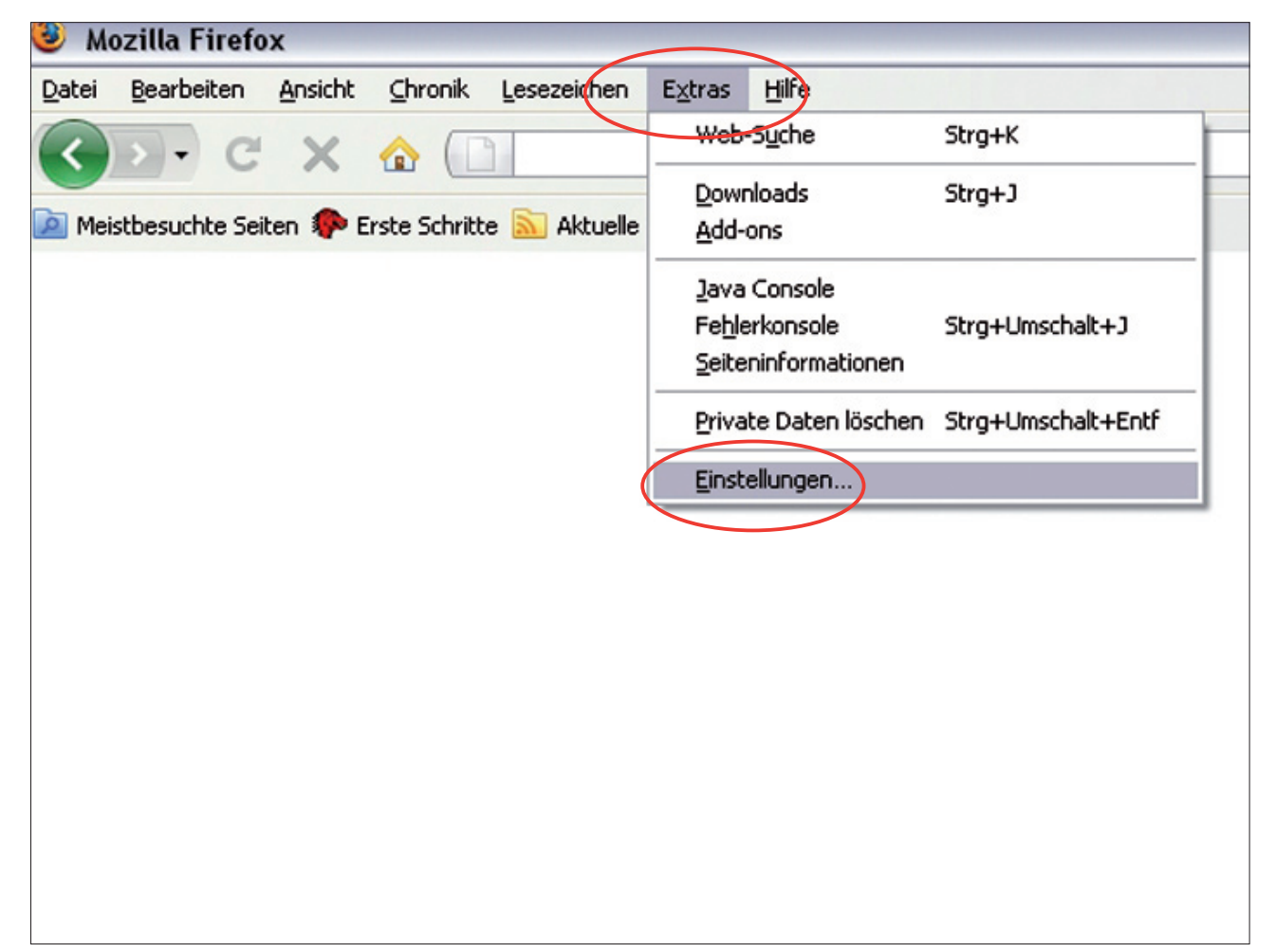

# **Akzeptieren von Cookies**

Bleiben Sie im Fenster "**Einstellungen**" und wählen Sie dort den Reiter "**Datenschutz**" aus. Stellen Sie sicher, dass im Bereich "**Cookies**" " **Cookies akzeptieren**" angehakt ist.

*Abbildung 2: Cookies*

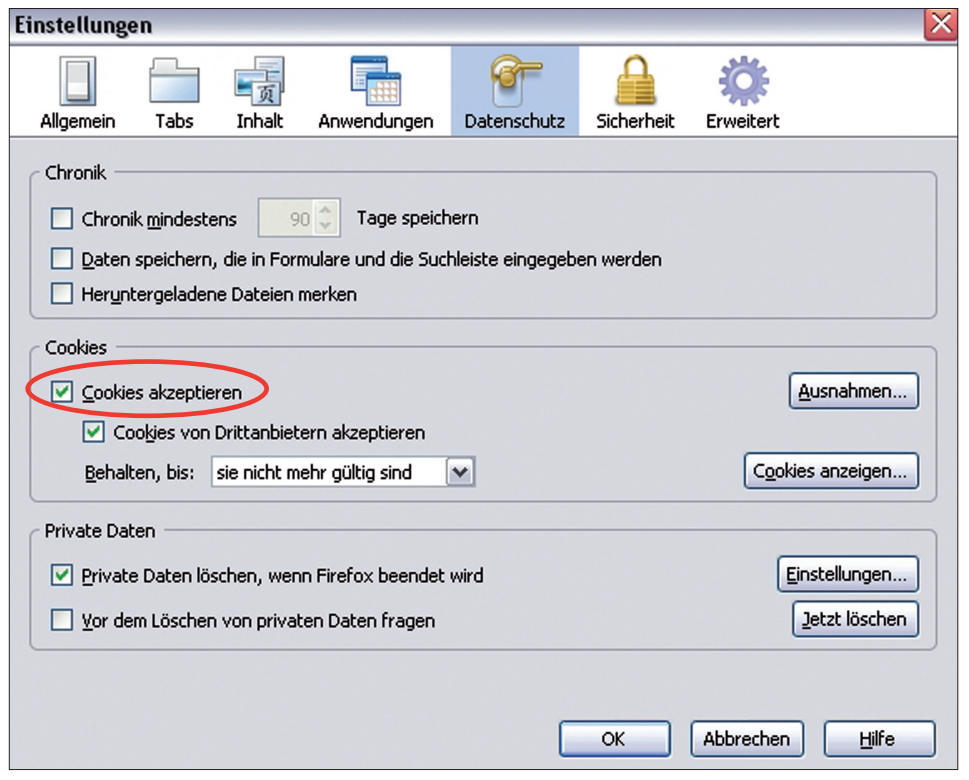

Bestätigen Sie die Angaben mit einem Klick auf den "**OK**" Button.

# **Aktivieren von Java/Java-Script**

Im Fenster "**Einstellungen**" wählen Sie bitte als nächstes den Reiter "**Inhalt**". Es müssen die beiden Punkte: " **Java aktivieren**" und " **JavaScript aktivieren**" ausgewählt sein.

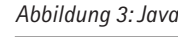

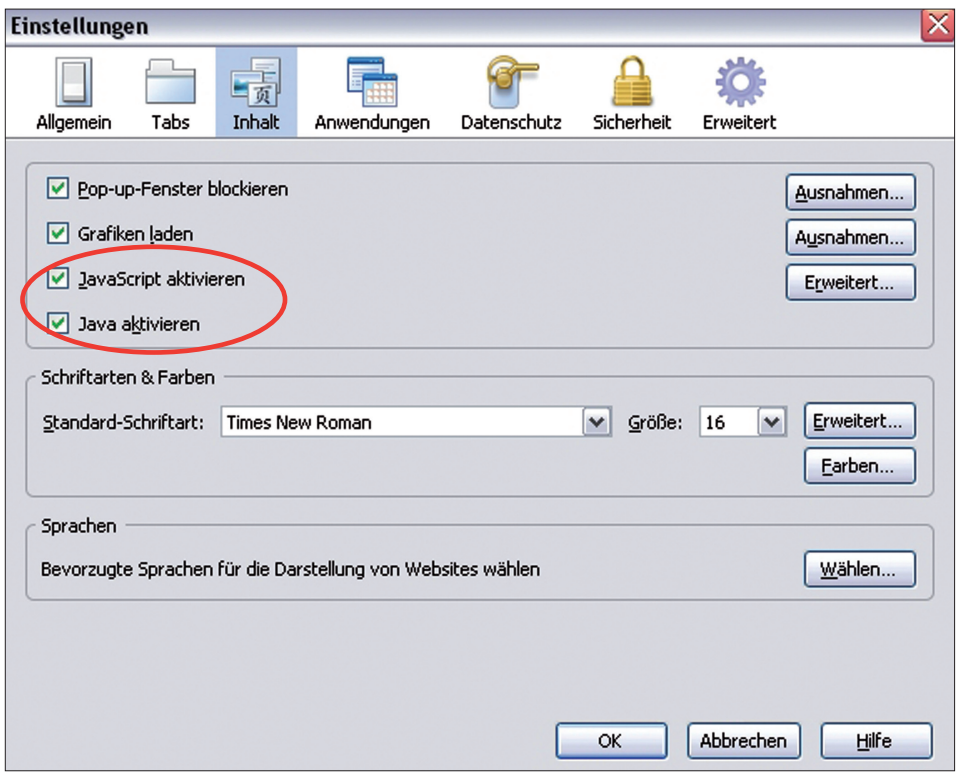

Bestätigen Sie die Angaben mit einem Klick auf den "**OK**" Button.

**Service**

# **Berechtigte Websites – Pop-ups**

Unter Umständen ist der Punkt " Ø Pop-up-Fenster blockieren" in der Karteikarte "Inhalt" aktiviert. Dadurch haben Sie die Möglichkeit Pop-ups zuzulassen oder zu sperren. Durch einen Klick auf den Button "**Ausnahmen**" können Sie Adressen angeben, von denen Pop-ups erlaubt sind.

*Abbildung 4: Pop-up Fenster*

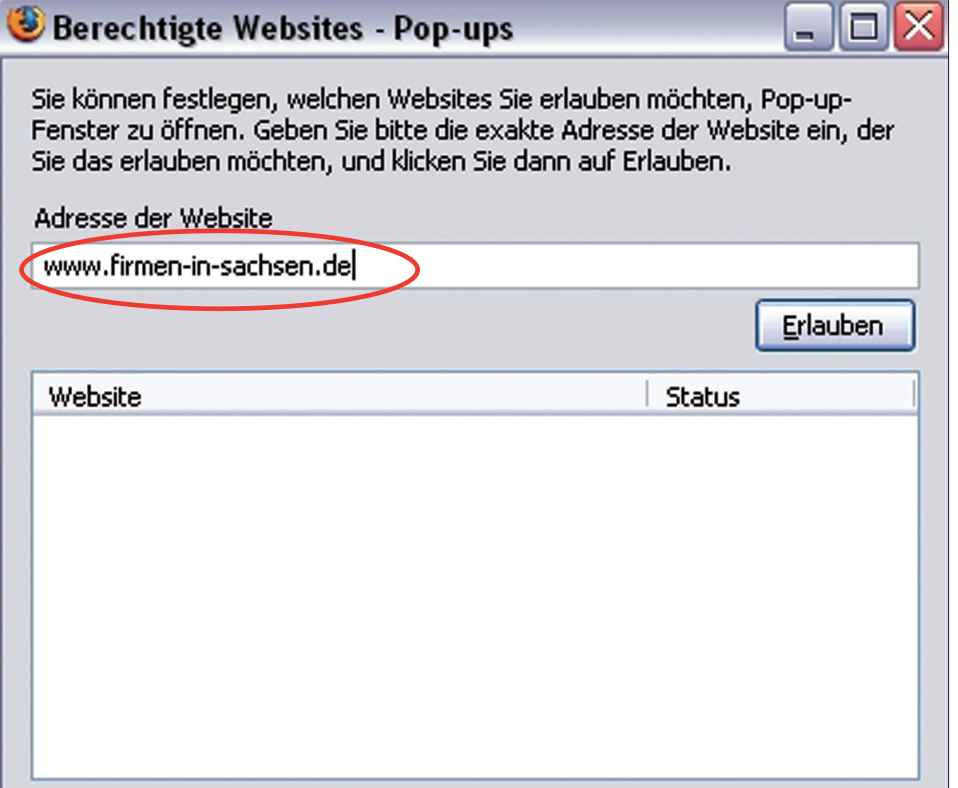

Tragen Sie Im Adressfeld die gewünschte Adresse ein und gewähren Sie den Zugriff durch Bestätigen von "Erlauben". Klicken Sie auf den "**Schließen**" Button. Klicken Sie anschließend auf "**OK**" um die Änderungen zu speichern und abzuschließen.

# **Internet Explorer**

Die folgenden Browsereinstellungen für den Internet Explorer beziehen sich auf die Version 7.0. Öffnen Sie bitte den Internet Explorer und rufen Sie die Adresse der Anwendung auf: http://www.firmen-in-sachsen.de.

#### **Internetoptionen**

Wählen Sie im Menüfeld "Extras" den Punkt "Internetoptionen".

*Abbildung 5: Internetoptionen*

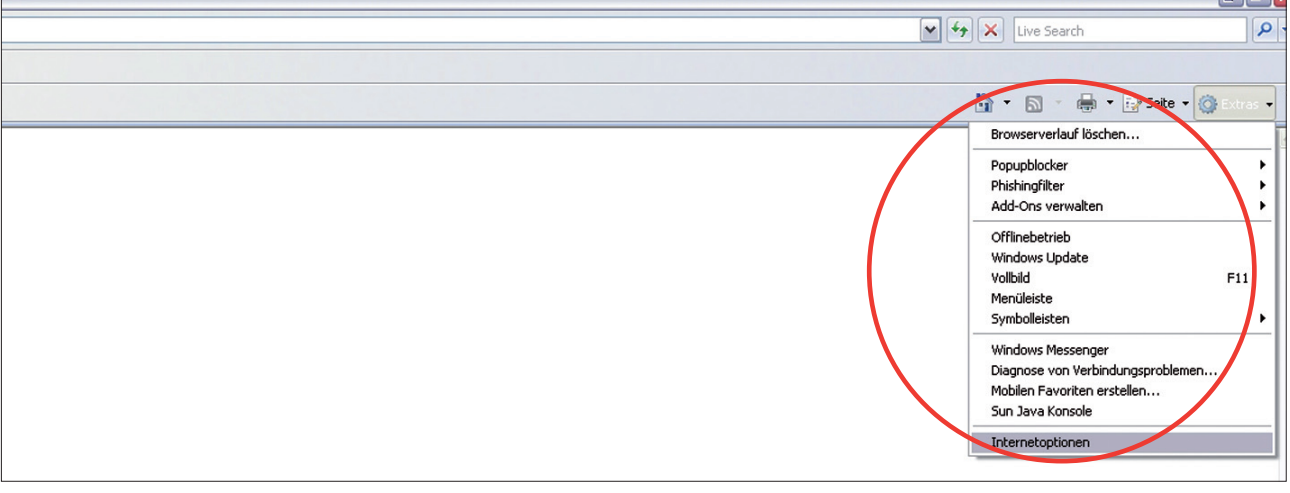

# **Aktivieren von Java Script**

Wählen Sie die Karteikarte "Sicherheit" und klicken Sie auf "Stufe anpassen".

*Abbildung 6: Internetoptionen*

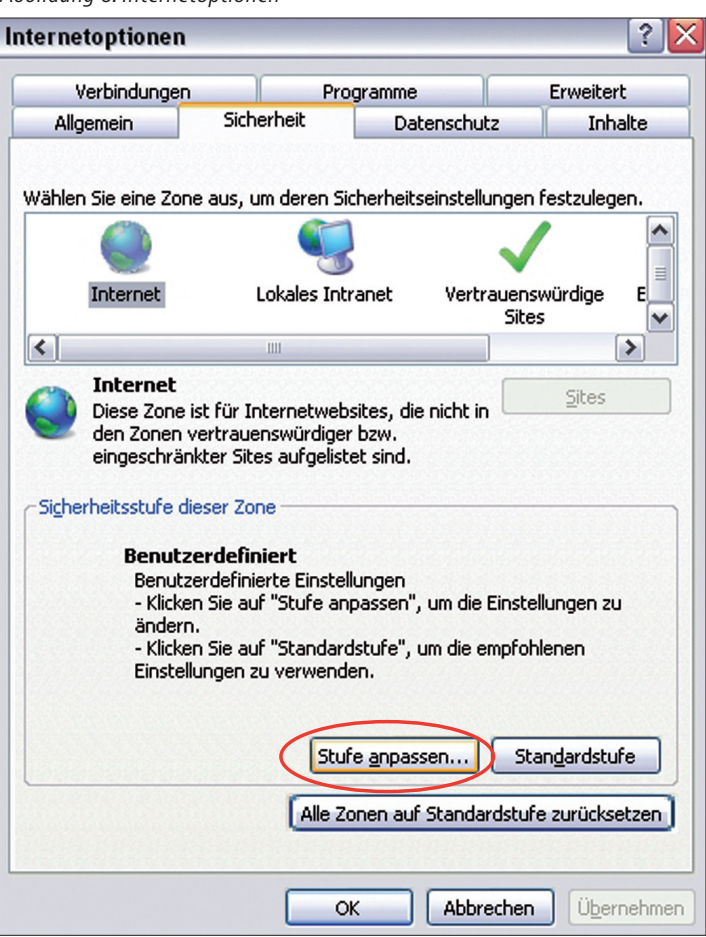

Vergleichen Sie die Einstellungen der Maske "**Sicherheitseinstellungen – Internetzone**" und führen gegebenenfalls Änderungen durch.

*Abbildung 7: Java aktivieren*

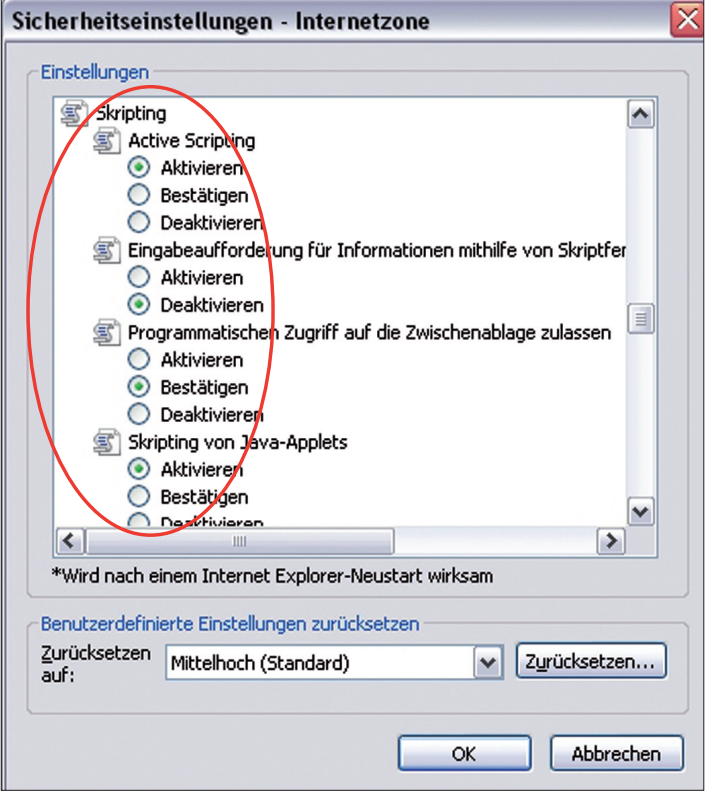

Bestätigen Sie die Angaben mit einem Klick auf den "OK" Button.

## **Einstellung vertrauenswürdiger Sites**

In manchen Fällen ist es erforderlich, die Anwendung als vertrauenswürdige Site einzutragen, um Zugriff zu erhalten. Wählen Sie bitte die Karteikarte "Sicherheit" im Fenster "Interneteinstellungen" Markieren Sie das Symbol "**Vertrauenswürdige Sites**" und klicken Sie auf den Button "**Sites**".

*Abbildung 8: Sicherheit*

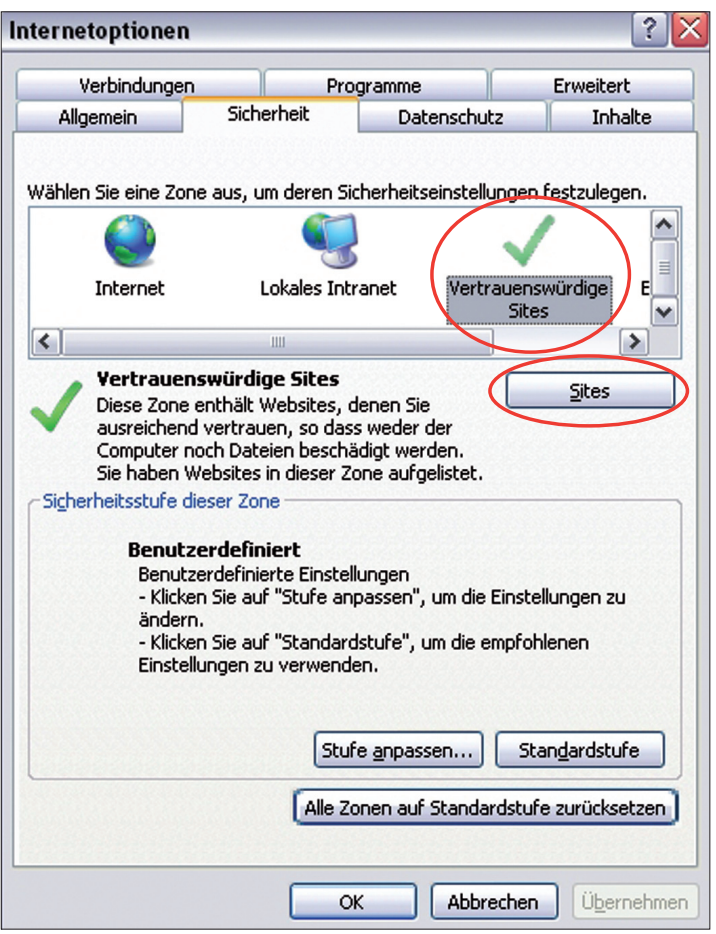

In diesem Fenster können Sie den Namen der "**Vertrauenswürdigen Sites**" eintragen. Die Bestätigung erfolgt durch einen Klick auf den Button "Hinzufügen".

*Abbildung 9: Vertrauenswürdige Sites*

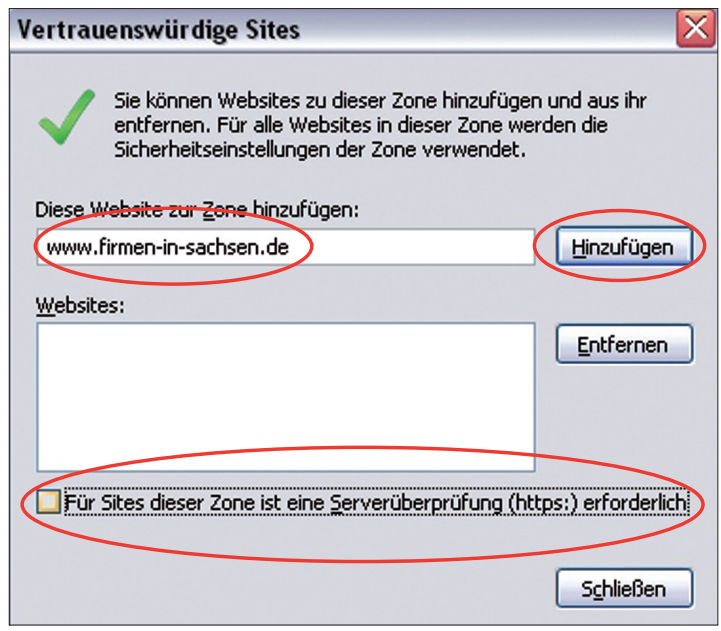

Eventuell ist das Häkchen " Ø Für Sites dieser Zone ist eine Serverüberprüfung (https:) erforderlich" abzuwählen. Schließen Sie die Maske durch Betätigung des "**Schließen**" Buttons.

# **Aktivieren von Cookies**

Rufen Sie als Nächstes die Karteikarte "Datenschutz" auf.

Achten Sie auf den Regler der Option "**Wählen Sie eine Einstellung für die Internetzone**". Schieben Sie den Regler auf die Einstellung "**Mittel**". Über den Button "**Erweitert**" gelangen Sie in die "**Erweiterten Datenschutzeinstellungen**".

*Abbildung 10: Datenschutzeinstellungen*

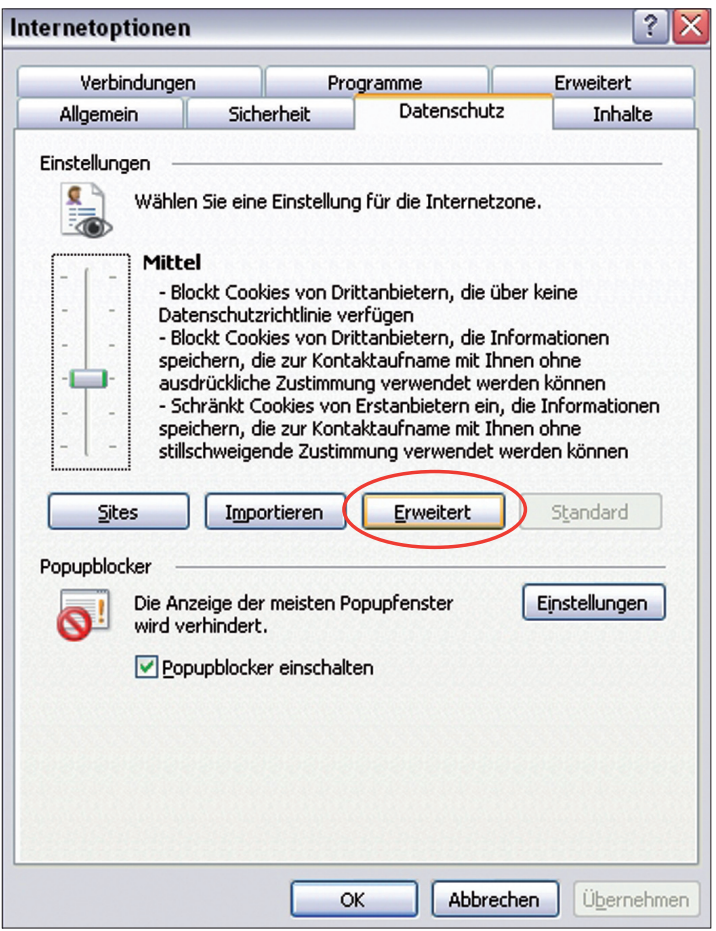

In den "**Erweiterten Datenschutzeinstellungen**" können Sie das "**Annehmen von Cookies**" aktivieren.

*Abbildung 11: Erweiterte Datenschutzeinstellungen*

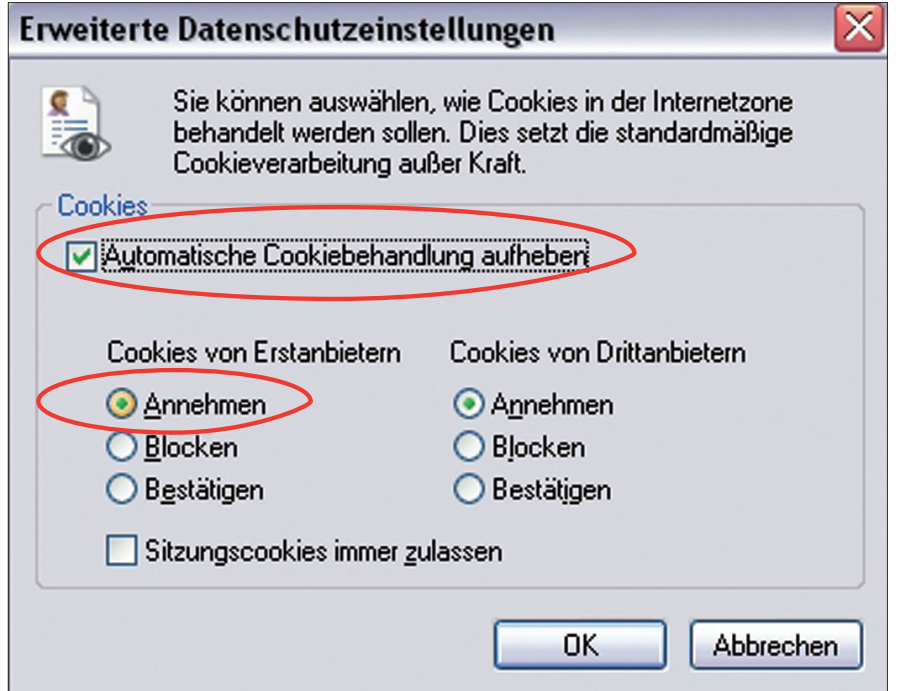

Abhängig davon, welche Einstellungen vorher gewählt wurden, müssen Sie die "**Automatische Cookiebehandlung aufheben**" wählen und das "**Annehmen**" manuell markieren. Bestätigen Sie die Angaben mit einem Klick auf den "**OK**" Button.

# **Speichern der Änderungen**

Um die Änderungen zu speichern und abzuschließen, klicken Sie auf den Button "**Übernehmen**" und anschließend auf "**OK**". Sollte der Button Übernehmen nicht aktiv sein, genügt die Betätigung des Buttons "**OK**".

*Abbildung 12: Internetoptionen*

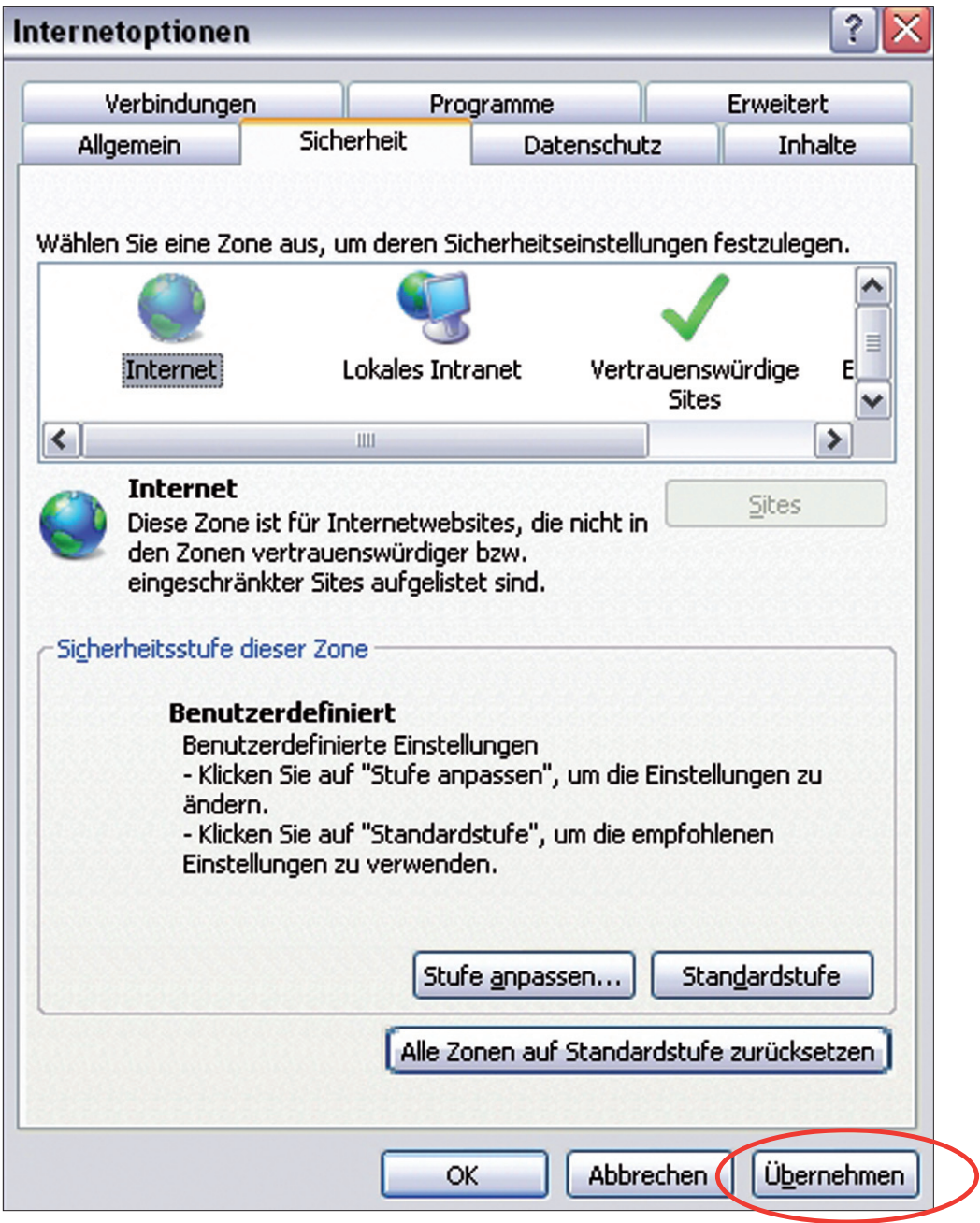

Um zu testen, ob Ihre Browser-Einstellungen den Anforderungen entsprechen, rufen Sie folgende Website auf: Browser-Check. Falls Ihre Einstellungen den Anforderungen nicht entsprechen, erhalten Sie hier eine Übersicht, welche Einstellungen verändert werden müssen.

Nachfolgend erhalten Sie Informationen zu den Browsereinstellungen für den Opera Browser ab der Version 9.26. Öffnen Sie bitte den Opera Browser und rufen die Adresse der Anwendung im Browser auf: http://www.firmen-in-bayern.de.

# **Sicherheitseinstellungen**

Wählen Sie im Menü "**Extras**" die "**Schnelleinstellungen**".

*Abbildung 13: Schnelleinstellungen*

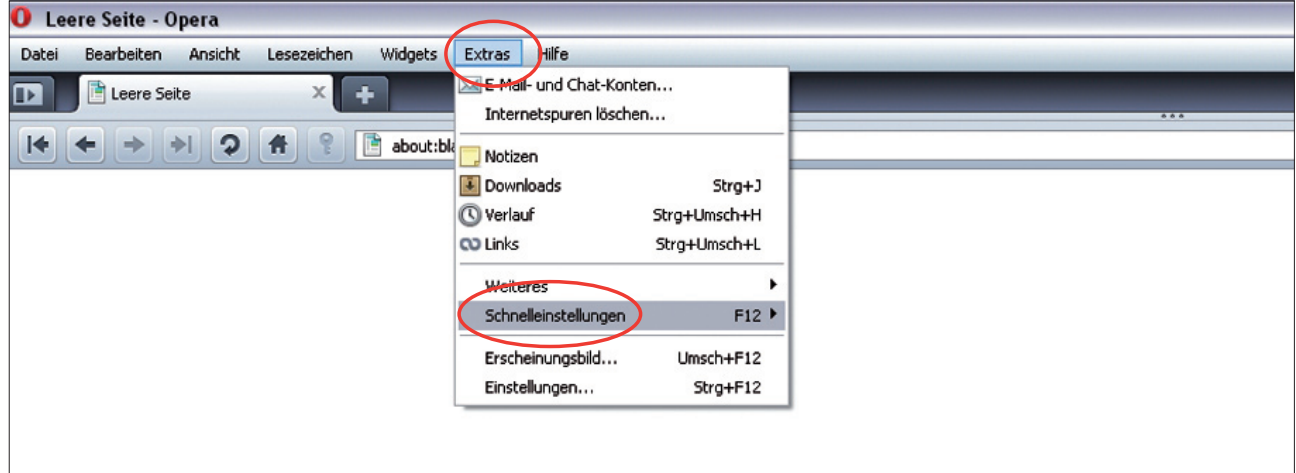

#### **Aktivieren von Java, JavaScript und Cookies**

Stellen Sie sicher, dass folgende Optionen jeweils mit einem Häkchen versehen sind:

- " **Java aktivieren**",
- " **JavaScript aktivieren**" und
- " **Cookies zulassen**".

*Abbildung 14: JavaSkript und Cookies*

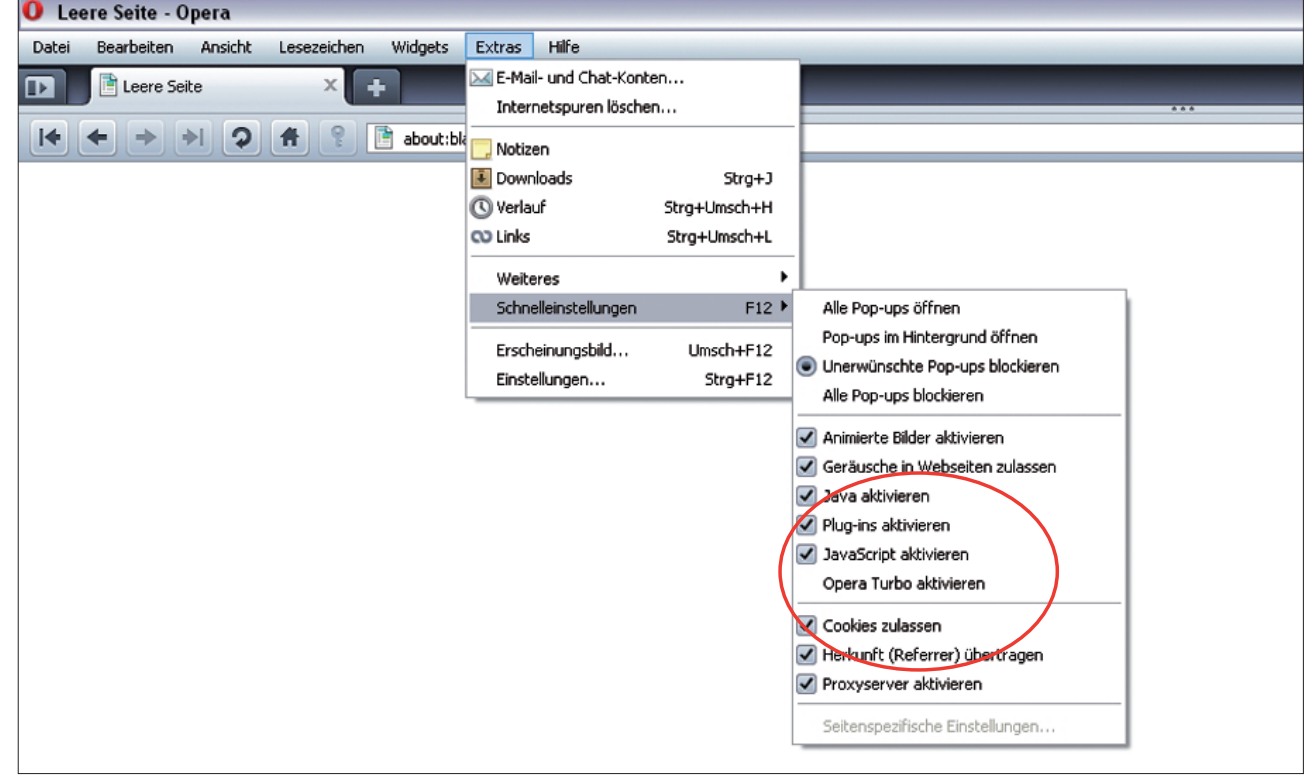

Um zu testen, ob Ihre Browser-Einstellungen den Anforderungen entsprechen, rufen Sie wieder den Browsercheck auf der Startseite der Anwendung auf.

**E-Haftungsausschluss**<br>
Wir übernehmen keinerlei Gewähr f<br>
rektheit, Vollständigkeit oder Qualit<br>
Informationen. Haftungsansprüche<br>
auf Schäden materieller oder ideelle<br>
durch die Nutzung oder Nichtnutzu<br>
Informationen, Pr Wir übernehmen keinerlei Gewähr für die Aktualität, Kor rektheit, Vollständigkeit oder Qualität der bereitgestellten Informationen. Haftungsansprüche gegen uns, die sich auf Schäden materieller oder ideeller Art beziehen, welche durch die Nutzung oder Nichtnutzung der dargebotenen Informationen, Programmen etc. bzw. durch die Nutzung fehlerhafter und unvollständiger Informationen verursacht wurden, sind grundsätzlich ausgeschlossen, sofern kein nachweislich vorsätzliches oder grob fahrlässiges Verschul den durch uns vorliegt.

#### **Ansprechpartner:**

Industrie- und Handelskammer zu Leipzig Goerdelerring 5 04109 Leipzig **Marcus Lörper** Telefon 0341 1267-1195 Telefax 0341 1267-1123